**Educational Technology and Online Learning** Texas Southmost College http://www.tsc.edu

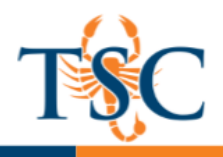

# Quizizz-Free Quizzes for Every Student

Quizizz provides free quizzing tools for instructors and students. These can be used for pre/post assessments to check for understanding or by students as self-assessments.

## Creating a Quizizz Account

\*\*You must create a Quizizz account before you can begin creating **your own quizzes.**

\*\*Students can join a Quizizz game without create an account.

To create a Quizizz account, go to https://quizizz.com.

1. Use the **Sign-Up** button to create a Quizizz account using your preferred email.

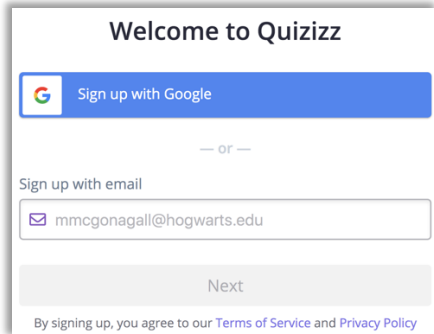

2. Select how you are using Quizizz. Once you have completed registration, you will be directed to the Admin panel.

# Creating a New Quiz

You can create a new quiz in the Admin panel.

- 1. Click the **Create New Quiz** button located in the upper-left hand corner.
- 2. Enter a quiz name. *Optional: Add a quiz image.*

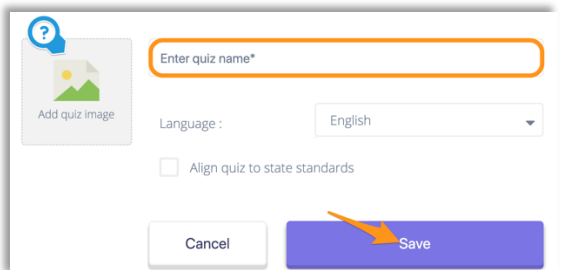

- 3. Click **Save** to continue.
- 4. To create a new question, click the **Create a New Question** button.

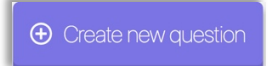

The Quizizz question editor will open.

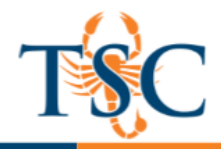

5. Enter the question and answers in the text fields provided. Images can be provided as answers **instead** of text.

Question 1 Single answer  $\boldsymbol{\Omega}$ Write your question here What color is the sky? **En** Image

There is an option for single answer or multiple answers.

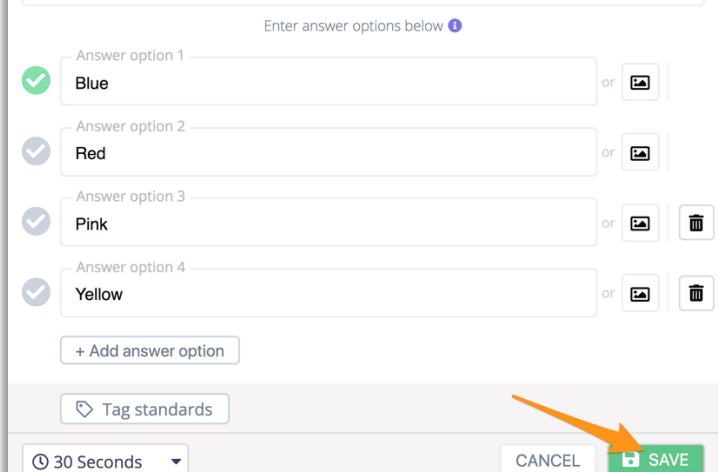

There is also an option for time limit per question.

- 6. Use the green checkmarks to select the correct answers.
- 7. Click **Save** to continue adding more questions.
- 8. Repeats steps 4-7 to create the rest of your quiz. When complete, click **Finish Quiz** and select the details your quiz details.

# Importing Existing Questions into a Quiz

You can import existing questions into a quiz.

1. Click the **search from existing questions** button.

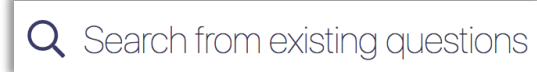

2. Enter a search term.

There are options to include duplicate questions and only search your own quizzes.

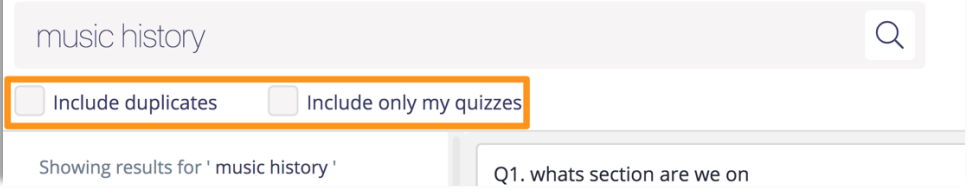

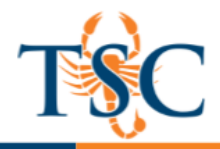

3. Use the quiz preview area to review questions. Click the **+Add** button to add the question to your quiz.

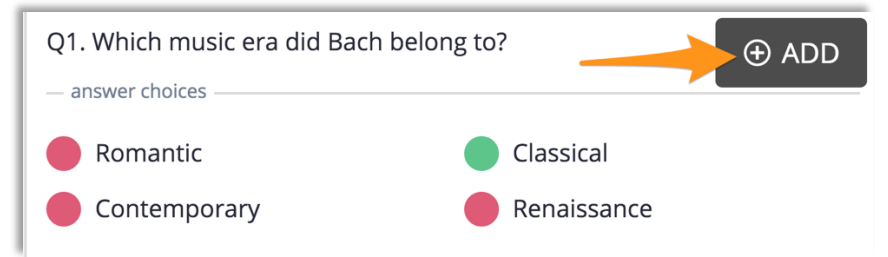

4. You can continue adding more questions or return to your quiz using the arrow in the upper-right hand corner.

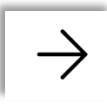

5. Repeat steps 1-4 to complete the rest of your quiz. When complete, click **Finish Quiz** and select your quiz details.

# Hosting a Quizizz Game

Use the Home a game or play solo buttons to start your session.

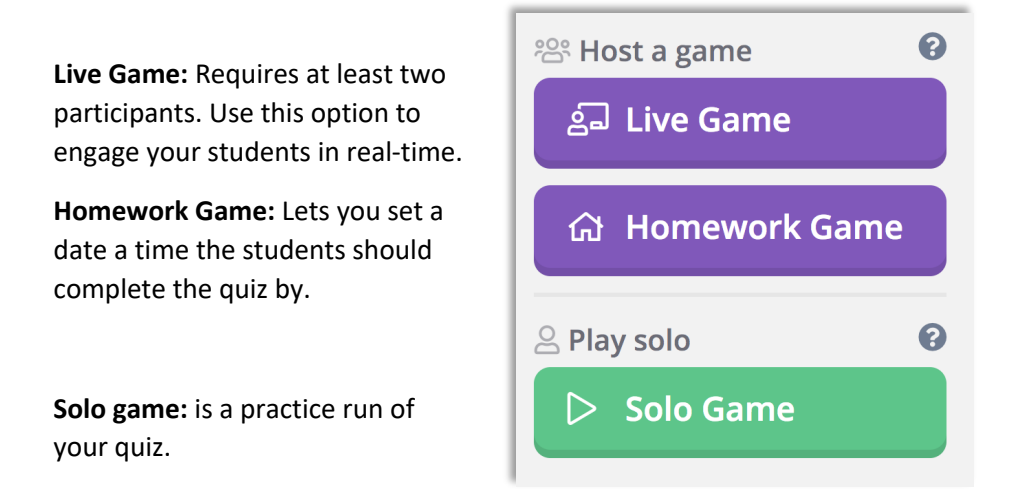

- 1. There are some settings you can adjust before beginning your game. See the next page for more information.
- 2. Click the **Proceed** button to start a quiz game.

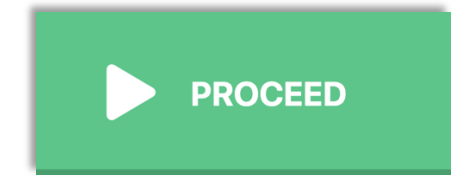

**Educational Technology and Online Learning** Texas Southmost College http://www.tsc.edu

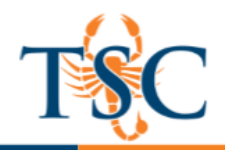

## Quizizz Play Settings

Before hosting a Quizizz session, you can edit the settings of the quiz. Below is a listing of the settings. You can toggle these settings on/off.

Question Settings

- **Require login:** requires students to have an account.
- **Shuffle questions:** will randomize the questions for students.
- **Shuffle answers:** will randomize the answers for students.
- **Show answers:** will show the answers after each question.
- **Show quiz review:** will let students see all the questions after the game.

Game Settings

- **Show leaderboard:** shows leaderboard on student screens.
- **Question timer:** gives more points for faster responses.
- **Show memes:** shows funny pictures in-between questions.
- **Play music:** plays music on student devices.

Select Meme Set

• Allows you to pick a meme set to display in-between questions. These can be set to random, featured memes, or a meme sets you created.

## Other Features in Quizzes

There are other features in Quizizz that this handout will not cover in-depth.

## Quizizz Meme Sets

The Memes set area allows you to create your own memes to input into your quiz games. You can access this area from the **Memes** link in your Admin panel.

### Reports

The reports area will generate reports of your students' activity within your quizzes.

### **Collections**

The collections area lets you categorize your favorite quizzes. This can be used to separate quizzes based on class, topics, weeks, etc.

## Profile, Settings, Logout

This area can be used to update your profile information, password, user name, etc. I won't bore you with the details.